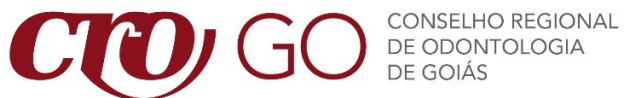

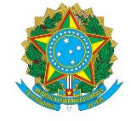

# PASSO A PASSO PARA REATIVAÇÃO DE INSCRIÇÃO DE PESSOA FÍSICA

Siga o passo a passo para protocolar o pedido de reativação de inscrição junto ao CROGO:

# 1. Acesse os Serviços On-line do CROGO

Faça seu login na página de serviços on-line (caso não possua cadastro, clique em PRIMEIRO ACESSO);

#### 2. Acesse a aba REQUERIMENTOS

# 3. Selecione a opção REATIVAÇÃO DE INSCRIÇÃO

## 4. Confira os seus dados cadastrais

#### 5. Envie os documentos

Nesta tela será possível inserir todos os documentos que foram solicitados no início do procedimento. Basta tê-los salvos em seu computador, clicar em "adicionar" e fazer upload.

## 6. Clique em concluir

#### Pronto!

A solicitação será processada pelo CRO – Goiás e as taxas serão enviadas através do e-mail cadastrado.

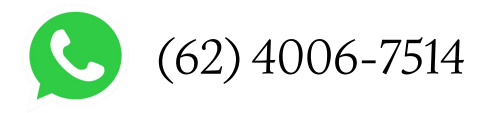